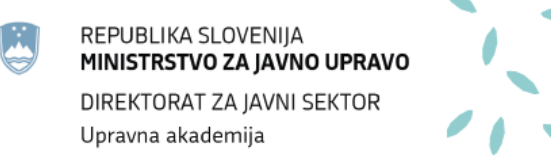

# **NAVODILA ZA IZVEDBO USPOSABLJANJ NA DALJAVO**

## **UPORABA APLIKACIJE MICROSOFT TEAMS**

November 2020

## **1. USPOSABLJANJA NA DALJAVO**

Usposabljanja na daljavo se od običajnih precej razlikujejo. Tako izvajalcem kot udeležencem predstavljajo dvojni izziv, saj gre za drugačen način dela in uporabo nove tehnologije. Z navodili vam želimo olajšati načrtovanje usposabljanja na daljavo in podati čimveč koristnih nasvetov za uporabo aplikacije *Microsoft Teams*, preko katere potekajo usposabljanja na daljavo Upravne akademije.

Pogosto menimo, da so usposabljanja v živo učinkovitejša, vendar imajo usposabljanja na daljavo tudi veliko prednosti:

- niso prostorsko omejena in lahko potekajo kjerkoli,
- učenje je lahko veliko bolj interaktivno in multimedijsko,
- udeleženec sam izbere čas in hitrost učenja (ko gre za vnaprej pripravljeno usposabljanje ali del tega).

Izvajalec pa se mora tudi pri usposabljanju na daljavo zavedati vloge udeležencev in jim prilagoditi program, vsebino in potek usposabljanja. Ključnega pomena je jasna in vnaprej pripravljena struktura dogodka. Usposabljanje mora biti zasnovano kratko in jedrnato, morebitne dodatne informacije pa udeležencem raje posredujte v obliki e-gradiva.

Pozornost udeležencev ohranjamo s tem, da jih ves čas vključujemo v učni proces s pomočjo slik, videopredstavitev in drugih interaktivnih pripomočkov.

Več o didaktiki pri usposabljanju na daljavo lahko izveste v Navodilih za izvajanje usposabljanj na daljavo: Didaktične smernice.

## **2. UPORABA MS TEAMS**

*Microsoft Teams* je digitalno stičišče, ki na enem mestu združuje pogovore, klepet, vsebine, dokumente, naloge in aplikacije, kar omogoča izvajalcem ustvarjanje raznovrstnega in interaktivnega učnega okolja na daljavo.

Aplikacijo *Microsoft Teams* lahko uporabljate preko spletnega brskalnika ali pa si jo naložite na računalnik (priporočljivo in najbolj enostavno za uporabo). Uporaba aplikacije je prilagojena uporabi na računalniku, tablici ali mobilnem telefonu. Priporočamo uporabo aplikacije na računalniku; če jo boste uporabljali preko brskalnikov, pa brskalnike *Chrome*, *Microsoft Edge* ali *Safari*, saj *Microsoft Teams* na brskalniku *FireFox* trenutno ne deluje.

Aplikacijo *Microsoft Teams* za računalnik najdete na naslednji povezavi:

<https://www.microsoft.com/sl-si/microsoft-365/microsoft-teams/download-app>

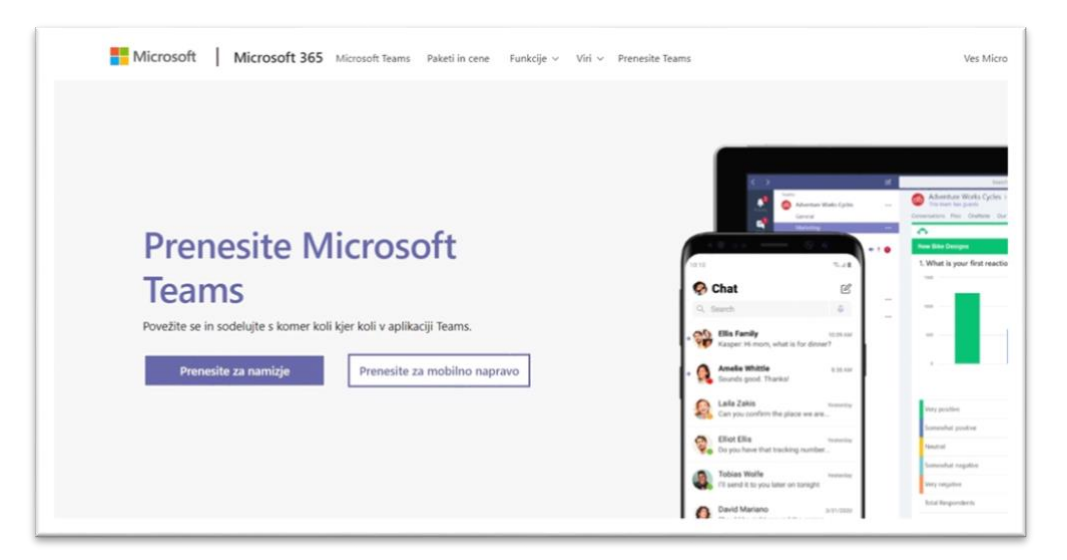

Preko brskalnika se v aplikacijo prijavite na povezavi:

<https://www.microsoft.com/sl-si/microsoft-365/microsoft-teams/group-chat-software>

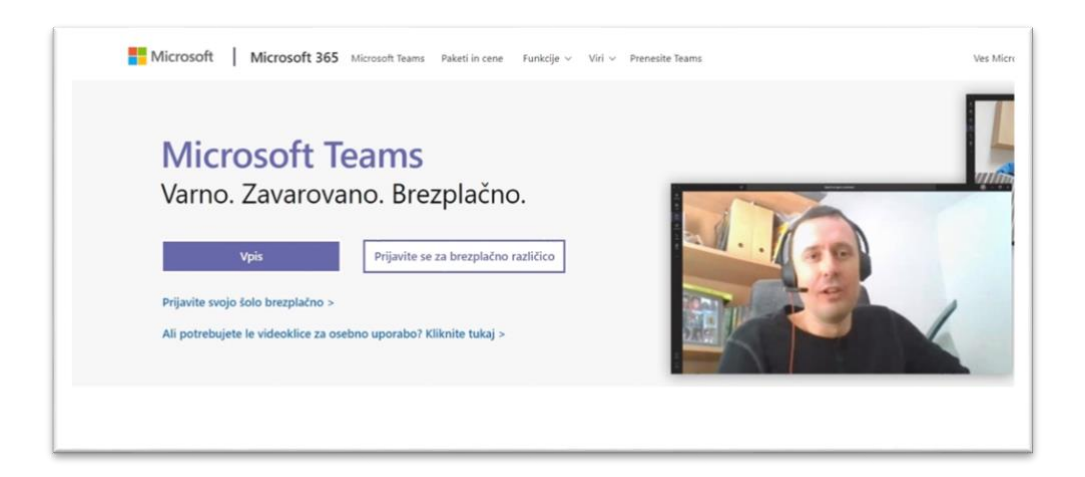

Za izvedbo usposabljanja na daljavo potrebujete računalnik s kamero, mikrofonom in dobro internetno povezavo. Spremljanje je mogoče tudi preko tablice ali mobilnega telefona, vendar priporočamo uporabo računalnika, na katerem je aplikacija preglednejša, udeleženci lažje ohranjajo pregled nad predstavitvijo oziroma predavateljem, hkrati pa se vključujejo v klepet. Če boste v svoje usposabljanje vključili tudi zunanje aplikacije (več v poglavju 6. UPORABNE ZUNANJE APLIKACIJE), bo za udeležence veliko bolje, če usposabljanju sledijo preko računalnika, zunanjim aplikacijam pa se pridružijo preko mobilnega telefona ali tablice, saj imajo tako pregled nad celotnim dogajanjem usposabljanja na daljavo.

Poskrbite, da je prostor dovolj svetel, hkrati pa, da za seboj nimate okna, saj bo sicer svetloba premočna in vašega obraza ne bo dobro videti.

Pred usposabljanjem izvajalcem in udeležencem po elektronski pošti pošljemo vabilo s povezavo. Ko je čas za usposabljanje na daljavo, se preko povezave, ki ste jo prejeli po elektronski pošti, enostavno vključite in začnete.

Dobro je, da se na usposabljanje na daljavo vključite 20 minut prej. Tako boste z enim od naših koordinatorjev vse pripravili in preverili, ali deluje, kot je treba.

Jezik aplikacije je običajno enak tistemu, ki ga imate na računalniku. Če nimate nastavljene slovenščine, lahko to spremenite s klikom na vaši inicialki v krožcu v zgornji vrstici (poleg gumba za minimiziranje okna). Nato izberete *Settings* (Nastavitve) – *General* (Splošno) – *Languag*e (Jezik).

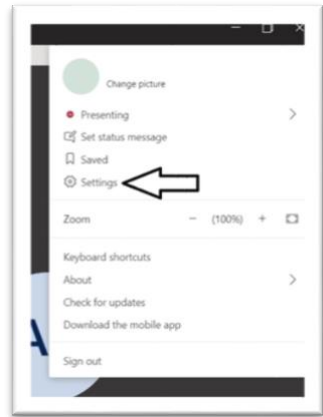

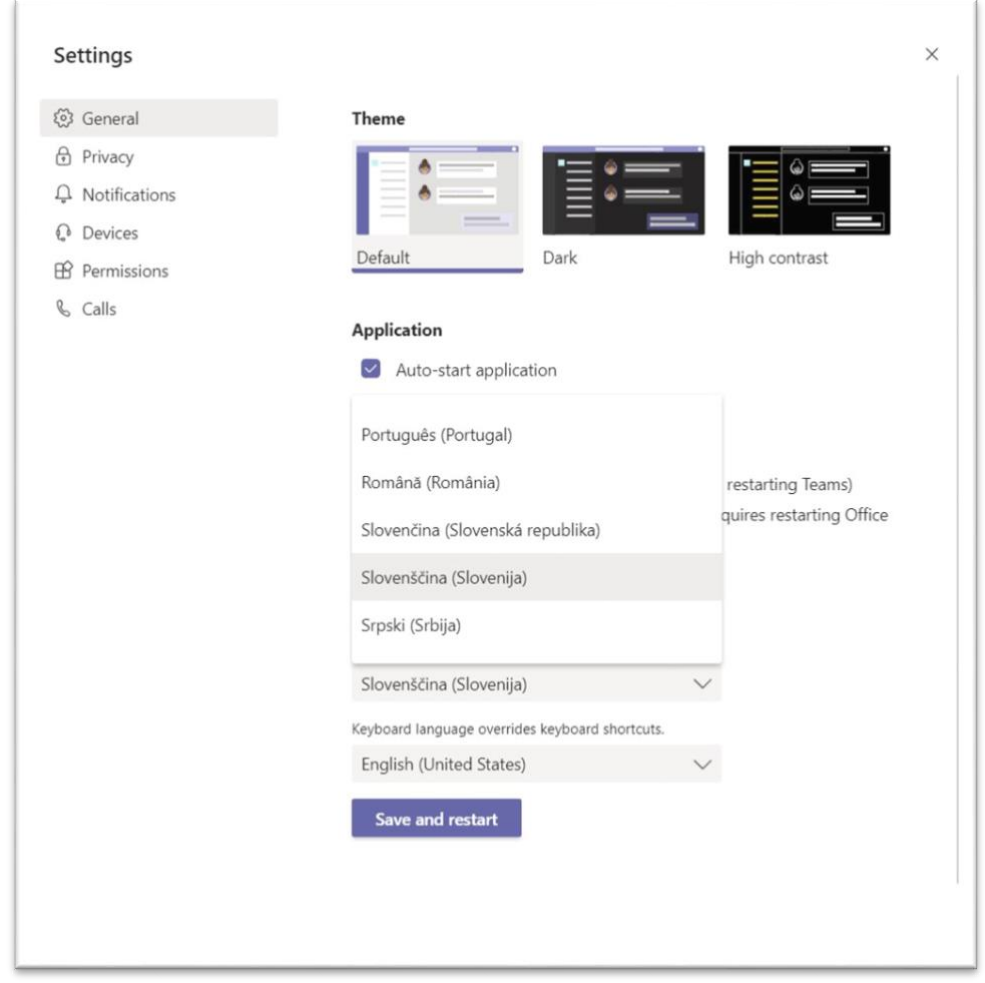

Na zaslonu lahko naenkrat vidite največ devet udeležencev. Ko posameznik spregovori, se avtomatsko premakne v ospredje. Med deljenjem zaslona lahko vidite samo eno osebo.

## **3. POTEK USPOSABLJANJA**

Tako kot pri usposabljanjih v živo je pri usposabljanjih na daljavo zaželeno, da se vsi udeleženci v usposabljanje vključijo približno 5 minut pred uradnim začetkom, izvajalec in koordinator pa

15–20 minut prej. Najbolje je, da se z osebo, ki bo izvajala tehnično pomoč, dogovorite, koliko časa pred uradnim začetkom boste potrebovali, da se ustrezno pripravite za izvedbo.

Glede na zahteve usposabljanja na začetku udeležence opozorite, naj vključijo oz. izključijo kamero in mikrofon. Kot izvajalec lahko vsem udeležencem izklopite mikrofon in s tem preprečite motnje ter zagotovite, da vas vsi udeleženci slišijo (več o tem v poglavju 4. FUNKCIJE MS TEAMS). Udeležencem najprej razložite bonton med usposabljanjem in se dogovorite, na kakšen način bo potekal vaš dialog z njimi.

Na začetku jim obrazložite, kako bo potekalo usposabljanje (predavanje, delavnica, kvizi, odgovori na vprašanja, drugi elementi, ki jih bo usposabljanje vsebovalo, odmori). Predlagamo odmor vsakih 45 minut, saj je usposabljanje na daljavo intenzivno, udeleženci pa morajo imeti priložnost, da gredo na toaleto ali pa po kozarec vode.

Pomembno je, da jim poveste, kako lahko med usposabljanjem opozorijo nase, če imajo kakšno vprašanje, komentar ipd. Udeleženci lahko 'dvignejo roko' (*Raise hand*) – ikona v orodni vrstici, ali pa uporabijo funkcijo Klepet (*Conversation*) in tja zapišejo svoj komentar ali vprašanje. Nato jih, ko vam ustreza, pozovete, naj vključijo mikrofon in povedo oz. vprašajo, kar želijo (več v poglavju 4. FUNKCIJE MS TEAMS). Predlagamo, da na koncu vsakega vsebinskega poglavja namenite nekaj časa vprašanjem udeležencev, tako da udeležence pozovete k vprašanjem in preverite, ali so vprašanja zapisali v okence za klepet.

Preden začnete z vsebino usposabljanja, je dobro, da uporabite kakšno vajo za 'ogrevanje'. Udeležence lahko pozovete, da se na kratko predstavijo (ime, organizacija, počutje), z eno besedo opišejo, kaj pričakujejo od usposabljanja, ipd. Več predlogov najdete v didaktičnih smernicah.

6

## **4. FUNKCIJE MS TEAMS**

Spodaj najdete razlago najosnovnejših funkcij aplikacije, ki jih potrebujete za izvedbo usposabljanja na daljavo.

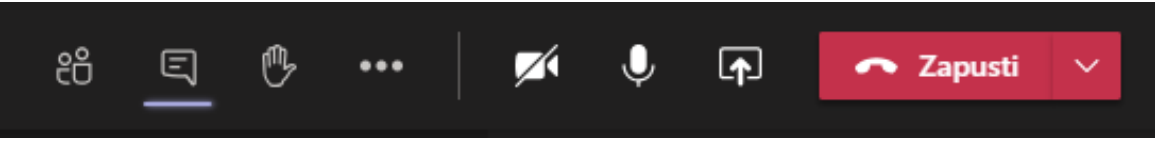

- **Čas:** prikazuje čas trajanja usposabljanja.
- **Kamera:** udeleženci si lahko sami vklopijo ali izklopijo kamero.
- **Mikrofon:** vsem udeležencem lahko vklopite ali izklopite mikrofon. To lahko storijo tudi sami kadarkoli med usposabljanjem.

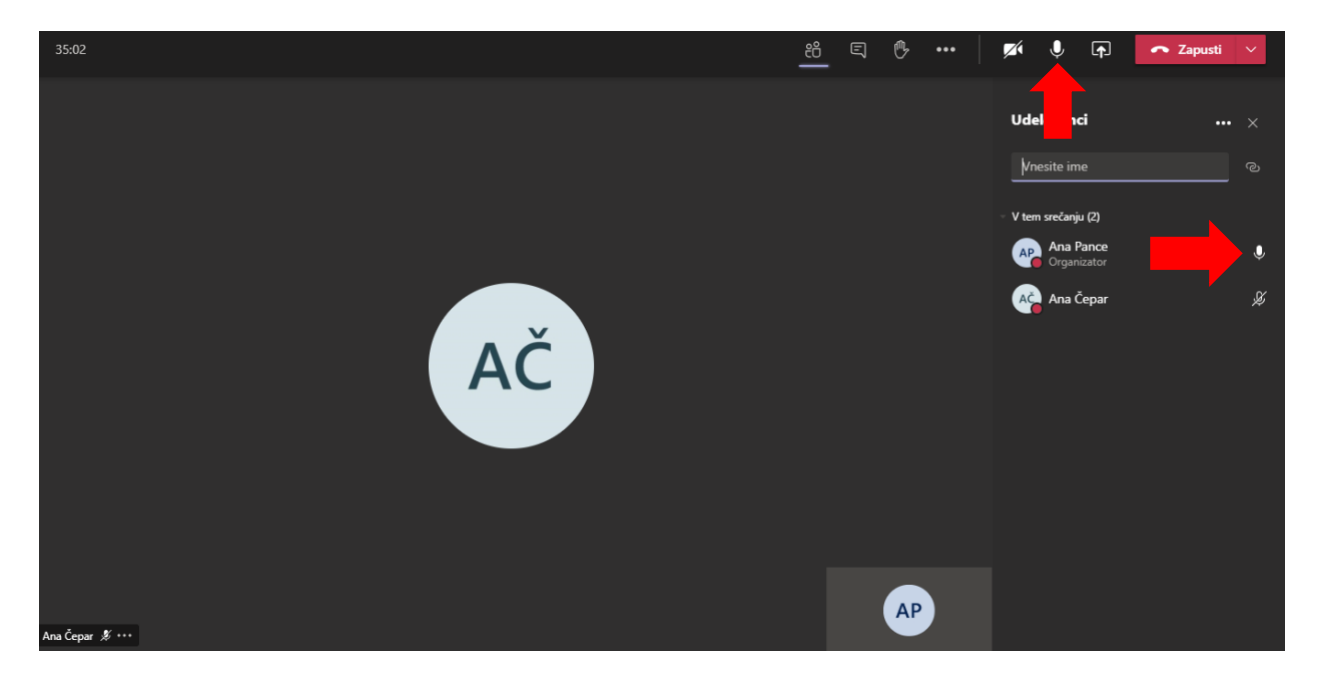

• **Ozadje (***Background***)**: po želji lahko spreminjate ali zameglite svoje ozadje.

Če nimate primernega prostora, lahko uporabite funkcijo Ozadje (*Background*) in naložite ozadje Upravne akademije.

Če želite dodati sliko UA, si morate shraniti spodnjo sliko na računalnik. Ko ste se že pridruženi srečanju, pojdite na kontrolnike srečanja in izberite več dejanj, gumb 'Več možnosti', nato Pokaži učinke ozadja. Izberite Dodaj novo in izberite datoteko iz računalnika.

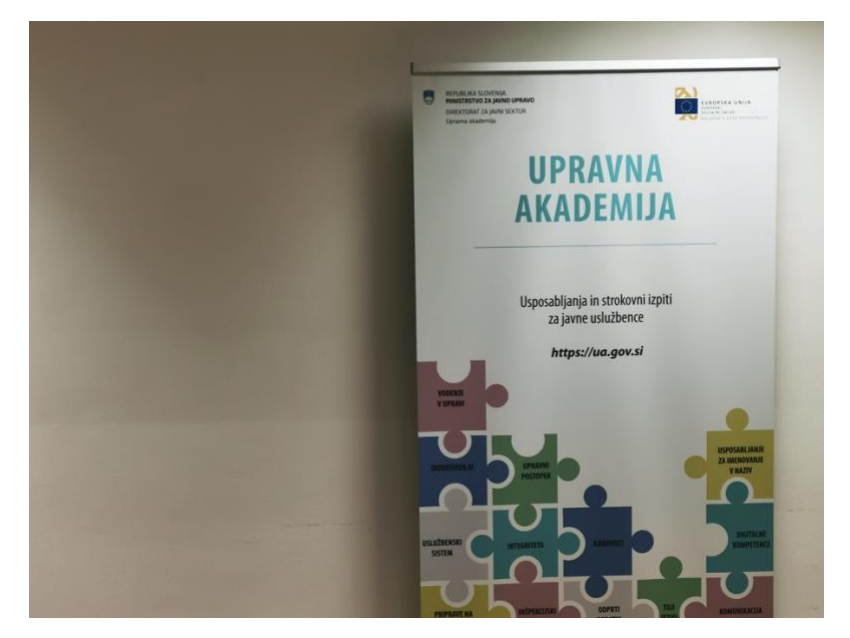

Če želite izklopiti učinke ozadja, izberite Možnost za izklop učinka ozadja.

• **Deljenje zaslona (Skupna raba/***Share screen***):** izberete lahko posamezno okno, ki ga želite deliti, ali celoten zaslon – Namizje (*Desktop).*

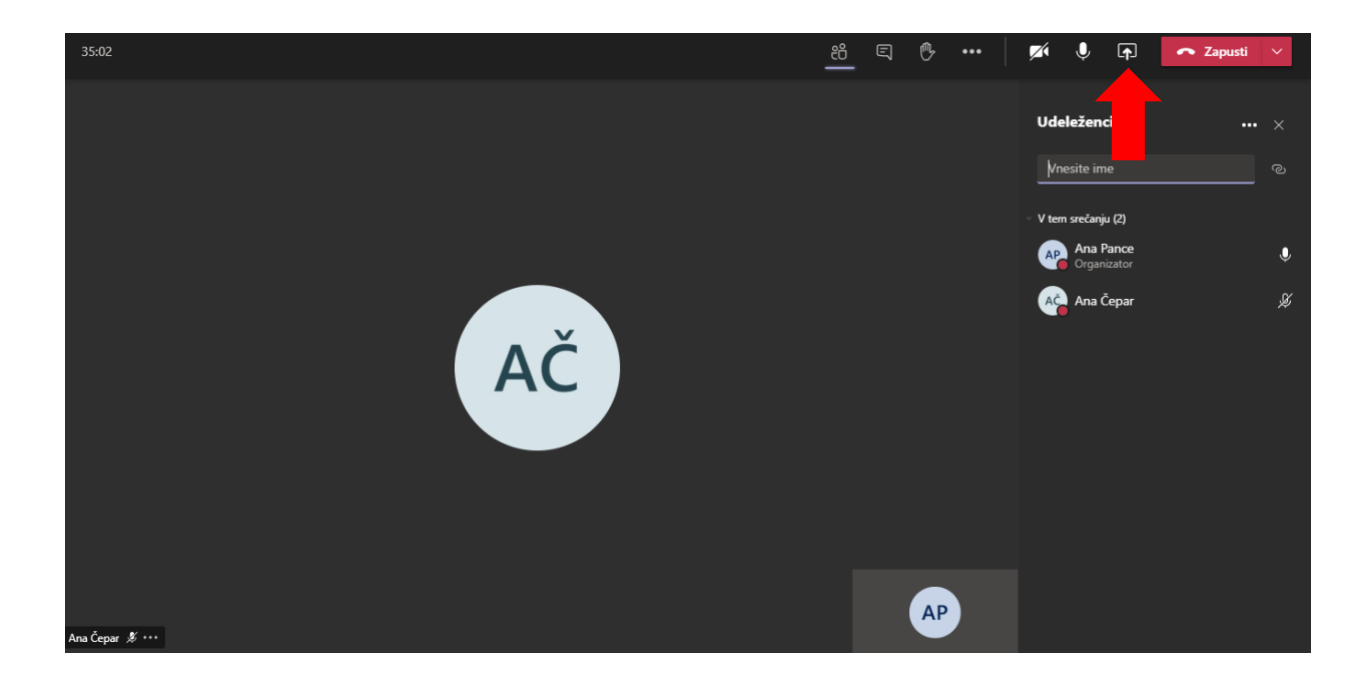

• **PowerPoint:** tam, kjer izberete želeni zaslon za delitev, lahko izberete tudi določeno PPT predstavitev. Tako se bo vaša predstavitev prilagodila zaslonu in boste do nje hitreje dostopali (glejte sliko zgoraj).

• **Dvig roke:** udeleženci lahko nase opozorijo tudi s klikom na ikono Dvig roke*.* Dvig roke vidite v seznamu udeležencev (predzadnja ikona) in pri imenu udeležencev, ki jih vidite na zaslonu, vendar le če zaslona ne delite.

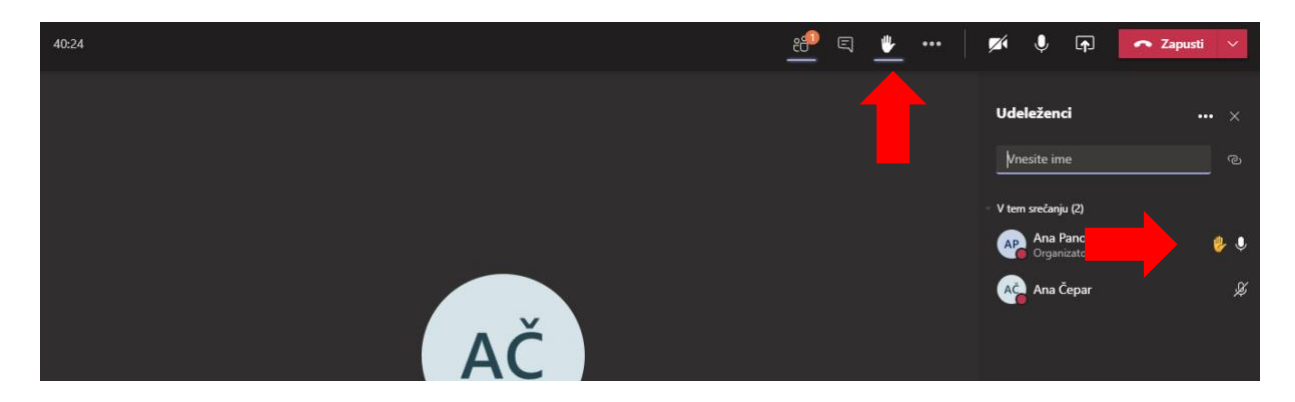

• **Klepet (***Conversation***)**: ves čas usposabljanja lahko udeleženci med sabo in z vami komunicirajo tudi preko Klepeta in na tak način odgovorijo na kakšno vaše vprašanje ali pa preprosto opozorijo nase, če imajo komentar ali vprašanje. Ker hkrati ne morete deliti zaslona ali PPT-predstavitve in videti okna s klepetom, vam svetujemo, da aplikacijo *Teams* odprete še na eni napravi, ki je lahko prenosni računalnik, tablica ali mobilni telefon. Tako boste lahko istočasno spremljali pogovor in nemoteno izvajali usposabljanje.

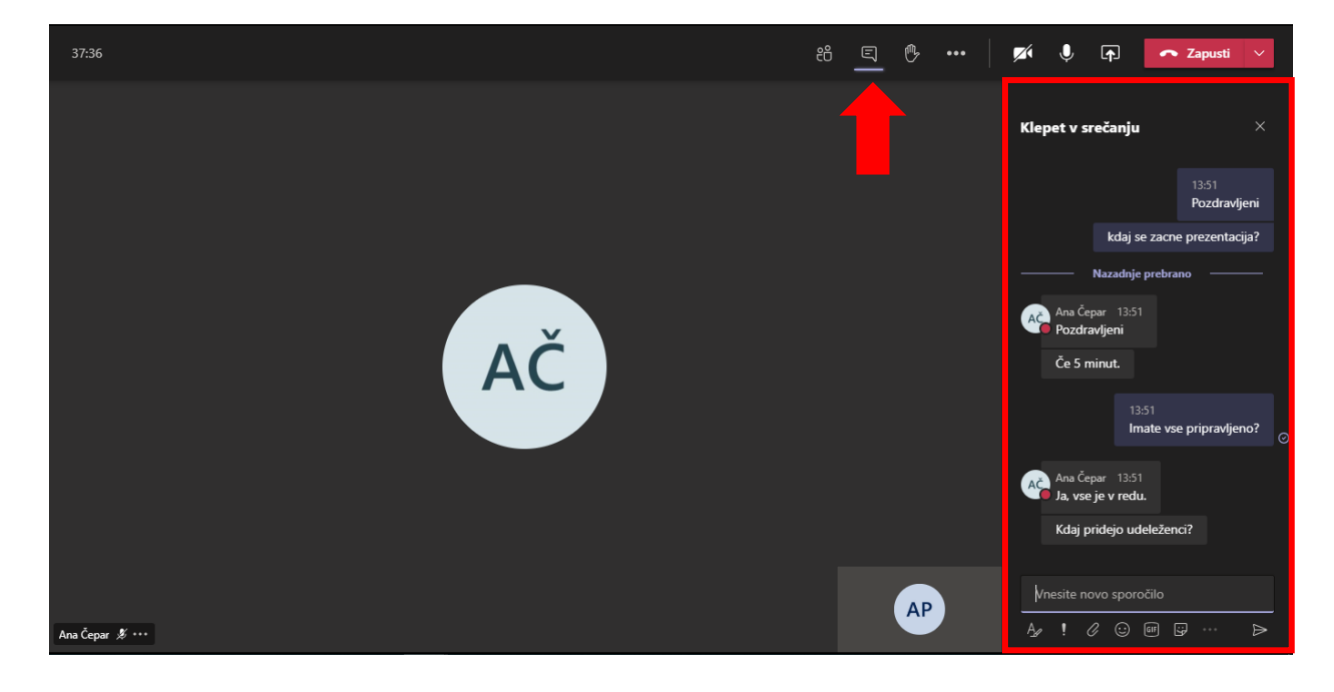

• **Udeleženci:** tu so navedeni vsi udeleženci, ki so na usposabljanje prijavljeni. Tisti, ki govori, je označen z odebeljenim tiskom. Tu tudi spremljate, če želi kdo opozoriti nase s funkcijo 'dvig roke'. V primeru, da nekdo želi besedo, se ob njegovem imenu prikaže ikona dvignjene roke.

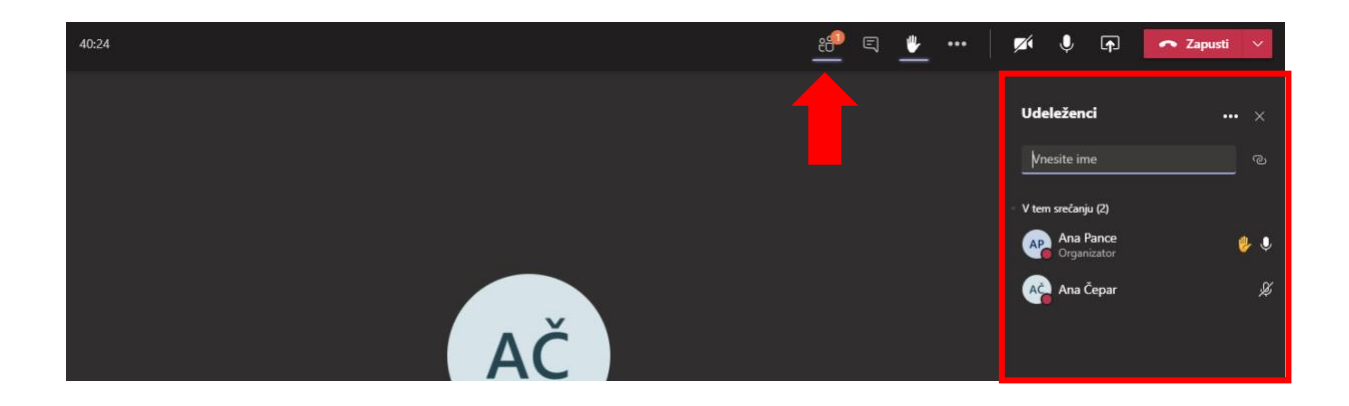

Hitri vodič za uporabo *Microsoft Teams*, ki ga je pripravilo Ministrstvo za javno upravo, si lahko ogledate tudi na povezavi:

<https://www.gov.si/assets/ministrstva/MJU/DI/Navodila/MS-Teams-Hitri-vodic.pdf>

## **5. UPORABNE ZUNANJE APLIKACIJE**

Poleg vgrajenih aplikacij imate na voljo tudi mnogo zunanjih aplikacij, ki jih lahko smiselno uporabite in s tem poskrbite za večjo vključenost udeležencev v usposabljanje. Aplikacije uporabljate preko brskalnika, kjer ustvarite želeno vsebino, nato pa udeležence vključite preko povezave, ki jo delite v Klepetu (*Conversation*) ali na deljenem zaslonu. Za uporabo aplikacij morate ustvariti račun ali pa se vanje vpisati preko Google računa.

#### • **Mentimeter**

*Mentimeter* je platforma, ki omogoča pripravljanje interaktivnih predstavitev, zbiranja vprašalnikov, podatkov, besednih oblakov in mnenj udeležencev preko pametnih naprav. Udeleženci preko mobilnega telefona ali brskalnika obiščejo spletno stran in vpišejo vašo kodo. Aplikacija je brezplačna, morate pa si ustvariti račun.

Krajši video in dodatne informacije si lahko ogledate na povezavi:

#### <https://www.mentimeter.com/>

Kratka navodila za Mentimeter so na voljo na povezavi: [https://ua.gov.si/o-nas/za-izvajalce](https://ua.gov.si/o-nas/za-izvajalce-usposabljanj/)[usposabljanj/](https://ua.gov.si/o-nas/za-izvajalce-usposabljanj/)

#### • **Kahoot!**

*Kahoot!* je na igri osnovana učna platforma, s katero lahko ustvarjate zabavne kvize, vprašalnike, preverjate znanje, odprete diskusijo ali prebijete led na začetku usposabljanja. Ustvarite lahko svojo 'igro' ali pa uporabite tudi kakšno že vnaprej ustvarjeno. Rezultati se prikažejo takoj, lahko tudi omejite čas za odgovore. Aplikacija je zahtevnejša za uporabo kot prvi dve, vendar je veliko bolj interaktivna in zabavna za udeležence. Je brezplačna (osnovne funkcije), ustvariti pa si morate račun. Udeleženci se igri pridružijo preko povezave, kjer vpišejo PIN kodo, ki se pojavi, ko zaženete igro.

Krajši video in dodatne informacije si lahko ogledate na povezavah:

<https://kahoot.com/>

<https://kahoot.com/what-is-kahoot/> <https://kahoot.com/schools/how-it-works/>

Kratka navodila Kahoot! so na voljo na povezavi: [https://ua.gov.si/o-nas/za-izvajalce](https://ua.gov.si/o-nas/za-izvajalce-usposabljanj/)[usposabljanj/](https://ua.gov.si/o-nas/za-izvajalce-usposabljanj/)

#### • **Wooclap**

*Wooclap* je interaktivna aplikacija, ki omogoča postavljanje vprašanj z več možnimi odgovori, odprtih vprašanj, ocenjevanje (npr. od 1 do 5 ocenite svoje počutje), ustvarjanje vprašalnikov, besednih oblakov (*word cloud*), najdi na sliki (npr. na sliki označi glavno mesto), ugibanje števila (npr. število prebivalcev v Mehiki), razvrščanje po pomembnosti ali po vrsti, povezovanje (npr. poveži sliko z ustrezno besedo), dopolnjevanje besedila (*gap fill*), viharjenje možganov (*brainstorming)* itn. Je brezplačna, ustvariti pa si morate račun (lahko se vpišete s svojim Microsoft računom). Udeleženci se vam pridružijo preko povezave, ki jo delite v klepetu.

Krajši video in dodatne informacije si lahko ogledate na povezavah:

<https://www.wooclap.com/>

<https://www.wooclap.com/en/features/votes/>

## • **Google Jamboard**

*Google Jamboard* je spletna aplikacija, ki omogoča sodelovanje med udeleženci tako, da si delijo skupno tablo ter nanjo dodajajo samolepilne lističe (*sticky notes*) raznim kategorijam, dodajajo slike ali pa po tabli rišejo. Tablo lahko prenesete in shranite. Aplikacija je brezplačna, morate pa se vpisati s svojim Google računom. Udeleženci se vam pridružijo preko povezave, ki jo delite v klepetu in so anonimni.

Do aplikacije lahko dostopate na povezavi:

<https://jamboard.google.com/>

## • **Google Timer**

*Google Timer* je odlična rešitev, ko morate časovno omejiti kakšno nalogo, ki ste jo dodelili udeležencem, ali pa ko imate kratek odmor. V iskalnik preprosto vpišete '*Google Timer'* in časovnik se vam pojavi na zaslonu. Lahko nastavite odštevalnik časa ali pa štoparico, nato pa udeležencem preprosto delite zaslon. Ko se čas izteče, na to opozori z zvočnim signalom.

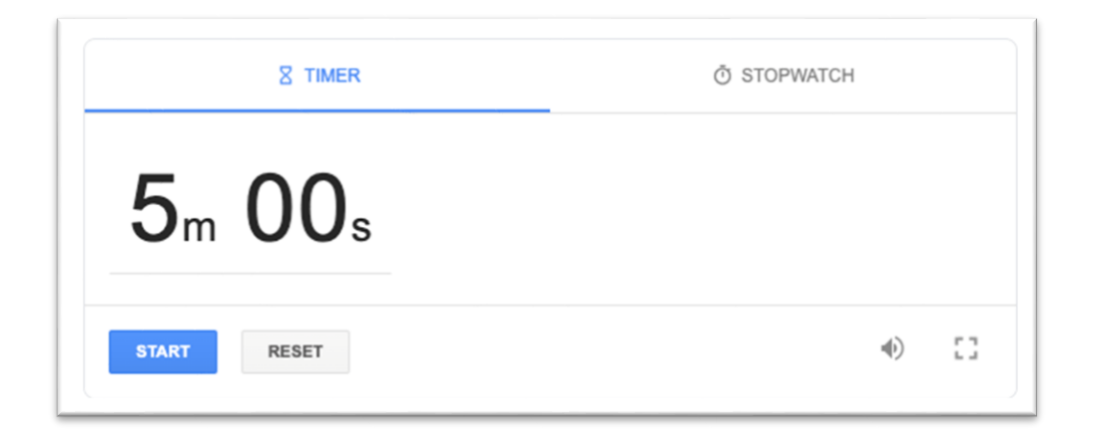